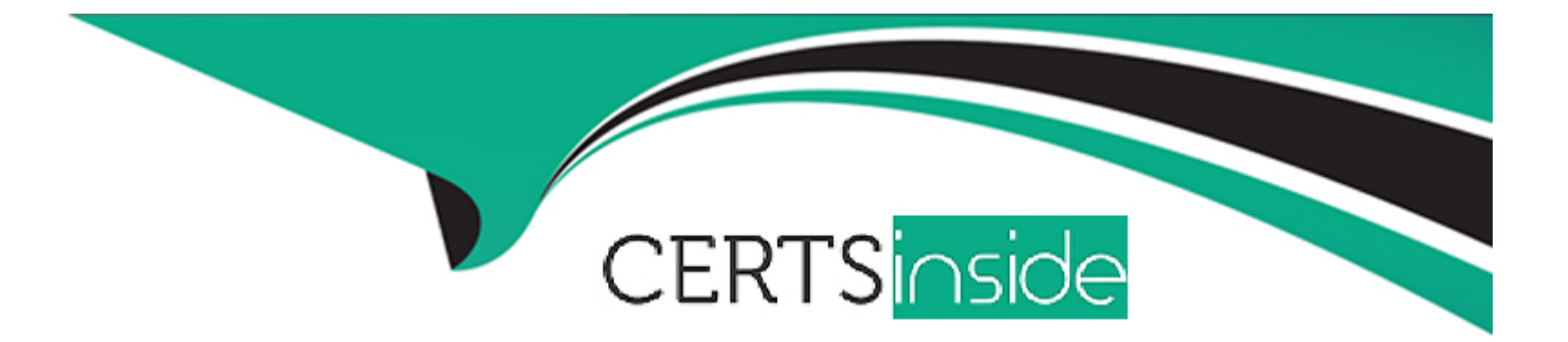

# **Free Questions for SC-300 by certsinside**

# **Shared by Mccullough on 24-05-2024**

**For More Free Questions and Preparation Resources**

**Check the Links on Last Page**

# **Question 1**

#### **Question Type: MultipleChoice**

Task 10

You need to create a group named Audit. The solution must ensure that the members of Audit can activate the Security Reader role.

#### **Options:**

**A-** See the Explanation for the complete step by step solution

#### **Answer:**

A

#### **Explanation:**

To create a group named ''Audit'' and ensure that its members can activate the Security Reader role, follow these steps:

Open the Microsoft Entra admin center:

Sign in with an account that has the Security Administrator or Global Administrator role.

#### Navigate to Groups:

#### [Go to Teams & groups > Active teams and groups1.](https://learn.microsoft.com/en-us/microsoft-365/admin/email/create-edit-or-delete-a-security-group?view=o365-worldwide)

Create the security group:

Select Add a security group.

On the Set up the basics page, enter ''Audit'' as the group name.

[Add a description if necessary and choose Next1.](https://learn.microsoft.com/en-us/microsoft-365/admin/email/create-edit-or-delete-a-security-group?view=o365-worldwide)

Edit settings:

[On the Edit settings page, select whether you want Microsoft Entra roles to be assignable to this group and select Next1.](https://learn.microsoft.com/en-us/microsoft-365/admin/email/create-edit-or-delete-a-security-group?view=o365-worldwide)

Assign roles:

After creating the group, go to Roles > All roles.

Find and select the Security Reader role.

Under Assignments, choose Assign.

[Select the ''Audit'' group to assign the role to its members2.](https://learn.microsoft.com/en-us/microsoft-365/admin/email/create-edit-or-delete-a-security-group?view=o365-worldwide)

Review and finish:

Review the settings to ensure the ''Audit'' group is created with the ability for its members to activate the Security Reader role.

Finish the setup and save the changes.

By following these steps, you will have created the ''Audit'' group and enabled its members to activate the Security Reader role, which allows them to view security-related information without having permissions to change it. Remember to communicate the new group and role assignment to the relevant stakeholders in your organization.

# **Question 2**

#### **Question Type: MultipleChoice**

Task 9

You need to ensure that when users in the Sg-Operations group go to the My Apps portal a tab named Operations appears that contains only the following applications:

\* Unkedln

\* Box

**Options:** 

#### **Answer:**

A

#### **Explanation:**

To ensure that users in the Sg-Operations group see a tab named "Operations" containing only LinkedIn and Box applications in the My Apps portal, you can create a collection with these specific applications. Here's how to do it:

Sign in to the Microsoft Entra admin center:

Make sure you have one of the following roles: Global Administrator, Cloud Application Administrator, Application Administrator, or owner of the service principal.

Navigate to App launchers:

Go to Identity > Applications > Enterprise applications.

Under Manage, select App launchers.

Create a new collection:

Click on New collection.

Enter ''Operations'' as the Name for the collection.

Provide a Description if necessary.

Add applications to the collection:

Select the Applications tab within the new collection.

Click on + Add application.

Search for and select LinkedIn and Box applications.

Click Add to include them in the collection.

Assign the collection to the Sg-Operations group:

Select the Users and groups tab.

Click on + Add users and groups.

Search for and select the Sg-Operations group.

Click Select to assign the collection to the group.

Review and create the collection:

Select Review + Create to check the configuration.

If everything is correct, click Create to finalize the collection.

[By following these steps, when users in the Sg-Operations group visit the My Apps portal, they will see a new tab named ''Operations''](https://learn.microsoft.com/en-us/entra/identity/enterprise-apps/access-panel-collections) [that contains only the LinkedIn and Box applications1.](https://learn.microsoft.com/en-us/entra/identity/enterprise-apps/access-panel-collections)

[Please note that to create collections on the My Apps portal, you need a Microsoft Entra ID P1 or P2 license1.](https://learn.microsoft.com/en-us/entra/identity/enterprise-apps/access-panel-collections)

## Question 3

Question Type: MultipleChoice

Task 8

You need to prevent all users from using legacy authentication protocols when authenticating to Microsoft Entra ID.

#### Options:

A- See the Explanation for the complete step by step solution

#### Answer:

#### A

#### Explanation:

To prevent all users from using legacy authentication protocols when authenticating to Microsoft Entra ID, you can create a Conditional Access policy that blocks legacy authentication. Here's how to do it:

Sign in to the Microsoft Entra admin center:

Ensure you have the role of Global Administrator or Conditional Access Administrator.

Navigate to Conditional Access:

Go to Security > Conditional Access.

Create a new policy:

Select + New policy.

Give your policy a name that reflects its purpose, like ''Block Legacy Auth''.

Set users and groups:

Under Assignments, select Users or workload identities.

Under Include, select All users.

[Under Exclude, select Users and groups and choose any accounts that must maintain the ability to use legacy authentication. It's](https://learn.microsoft.com/en-us/entra/identity/conditional-access/block-legacy-authentication) [recommended to exclude at least one account to prevent lockout1.](https://learn.microsoft.com/en-us/entra/identity/conditional-access/block-legacy-authentication)

Target resources:

Under Cloud apps or actions, select All cloud apps.

Set conditions:

Under Conditions > Client apps, set Configure to Yes.

Check only the boxes for Exchange ActiveSync clients and Other clients.

Configure access controls:

Under Access controls > Grant, select Block access.

Enable policy:

Confirm your settings and set Enable policy to Report-only initially to understand the impact.

[After confirming the settings using report-only mode, you can move the Enable policy toggle from Report-only to On2.](https://learn.microsoft.com/en-us/entra/identity/conditional-access/howto-conditional-access-policy-block-legacy)

By following these steps, you will block legacy authentication protocols for all users, enhancing the security posture of your organization by requiring modern authentication methods. Remember to monitor the impact of this policy and adjust as necessary to ensure business continuity.

### Question 4

Question Type: MultipleChoice

#### Task 7

You need to lock out accounts for five minutes when they have 10 failed sign-in attempts.

#### **Options:**

**A-** See the Explanation for the complete step by step solution

#### **Answer:**

A

#### **Explanation:**

To configure the account lockout settings so that accounts are locked out for five minutes after 10 failed sign-in attempts, you can follow these steps:

Open the Microsoft Entra admin center:

Sign in with an account that has the Security Administrator or Global Administrator role.

Navigate to the lockout settings:

Go to Security > Authentication methods > Password protection.

Adjust the Smart Lockout settings:

Set the Lockout threshold to 10 failed sign-in attempts.

Set the Lockout duration (in minutes) to 5.

[Please note that by default, smart lockout locks an account from sign-in after 10 failed attempts in Azure Public and Microsoft Azure](https://learn.microsoft.com/en-us/entra/identity/authentication/howto-password-smart-lockout) [operated by 21Vianet tenants1. The lockout period is one minute at first, and longer in subsequent attempts. However, you can](https://learn.microsoft.com/en-us/entra/identity/authentication/howto-password-smart-lockout) [customize these settings to meet your organization's requirements if you have Microsoft Entra ID P1 or higher licenses for your users](https://learn.microsoft.com/en-us/entra/identity/authentication/howto-password-smart-lockout)

# Question 5

#### Question Type: MultipleChoice

Task 6

You need to implement additional security checks before the members of the Sg-Executive can access any company apps. The members must meet one of the following conditions:

\* Connect by using a device that is marked as compliant by Microsoft Intune.

\* Connect by using client apps that are protected by app protection policies.

#### **Options:**

**A-** See the Explanation for the complete step by step solution

#### **Answer:**

A

#### **Explanation:**

To implement additional security checks for the Sg-Executive group members before they can access any company apps, you can use Conditional Access policies in Microsoft Entr

a. Here's a step-by-step guide:

Sign in to the Microsoft Entra admin center:

Ensure you have the role of Global Administrator or Security Administrator.

Navigate to Conditional Access:

Go to Security > Conditional Access.

Create a new policy:

Select + New policy.

Name the policy appropriately, such as ''Sg-Executive Security Checks''.

Assign the policy to the Sg-Executive group:

Under Assignments, select Users and groups.

Choose Select users and groups and then Groups.

Search for and select the Sg-Executive group.

Define the application control conditions:

Under Cloud apps or actions, select All cloud apps to apply the policy to any company app.

Set the device compliance requirement:

Under Conditions > Device state, configure the policy to include devices marked as compliant by Microsoft Intune.

Set the app protection policy requirement:

Under Conditions > Client apps, configure the policy to include client apps that are protected by app protection policies.

Configure the access controls:

Under Access controls > Grant, select Grant access.

Choose Require device to be marked as compliant and Require approved client app.

Ensure that the option Require one of the selected controls is enabled.

Enable the policy:

Set Enable policy to On.

Review and save the policy:

Review all settings to ensure they meet the requirements.

Click Create to save and implement the policy.

By following these steps, you will ensure that the Sg-Executive group members can only access company apps if they meet one of the specified conditions, either by using a compliant device or a protected client app. This enhances the security posture of your organization by enforcing stricter access controls for executive-level users.

# **Question 6**

**Question Type: MultipleChoice**

Task 5

You need to assign a Windows 10/11 Enterprise E3 license to the Sg-Retail group.

#### Options:

A- See the Explanation for the complete step by step solution

#### Answer:

A

#### Explanation:

To assign a Windows 10/11 Enterprise E3 license to the Sg-Retail group, you can follow these steps:

Sign in to the Microsoft Entra admin center:

Make sure you have the role of Global Administrator or License Administrator.

Navigate to the licensing page:

[Go to Billing > Licenses1.](https://learn.microsoft.com/en-us/entra/identity/users/licensing-groups-assign)

Find the Windows 10/11 Enterprise E3 license:

Look for the Windows 10/11 Enterprise E3 license in the list of available products.

Assign licenses to the group:

Select the license and then choose Assign licenses.

Search for and select the Sg-Retail group.

Confirm the assignment and make sure that the correct number of licenses is available for the group.

Review and confirm the assignment:

Ensure that the licenses have been properly assigned to the Sg-Retail group without affecting other groups or users.

Monitor the license status:

Check the license usage and status to ensure that the Sg-Retail group members can utilize the Windows 10/11 Enterprise E3 features.

By following these steps, the Sg-Retail group should now have the Windows 10/11 Enterprise E3 licenses assigned to them.

# **Question 7**

#### **Question Type: MultipleChoice**

Task 4

You need to ensure that all users can consent to apps that require permission to read their user profile. Users must be prevented from consenting to apps that require any other permissions.

#### Options:

A- See the Explanation for the complete step by step solution

#### Answer:

A

#### Explanation:

To ensure that all users can consent to apps that require permission to read their user profile and prevent them from consenting to apps that require any other permissions, you can configure the user consent settings in the Microsoft Entra admin center. Here's how you can do it:

Sign in as a Global Administrator:

Access the Microsoft Entra admin center with Global Administrator privileges.

Navigate to user consent settings:

[Go to Identity > Applications > Enterprise applications > Consent and permissions > User consent settings1.](https://learn.microsoft.com/en-us/entra/identity/enterprise-apps/configure-user-consent)

Configure the consent settings:

Under User consent for applications, select the option that allows users to consent to apps that only require permission to read their user profile.

[Ensure that all other permissions are set to require administrator consent, thus preventing users from consenting to apps that require](https://learn.microsoft.com/en-us/entra/identity/enterprise-apps/configure-user-consent) [additional permissions1.](https://learn.microsoft.com/en-us/entra/identity/enterprise-apps/configure-user-consent)

Save the settings:

After configuring the consent settings, select Save to apply the changes.

By following these steps, you will have configured the system to allow user consent for apps that need to read the user profile while blocking consent for apps that require additional permissions. This setup helps maintain user autonomy where appropriate while safeguarding against unauthorized access to broader permissions.

# Question 8

Question Type: MultipleChoice

Task 3

You need to add the Linkedln application as a resource to the Sales and Marketing access package. The solution must NOT remove any other resources from the access package.

#### Options:

#### Answer:

A

#### Explanation:

To add the LinkedIn application as a resource to the Sales and Marketing access package without removing any other resources, you can follow these steps:

Sign in to the Microsoft Entra admin center:

Ensure you have the role of Global Administrator or Identity Governance Administrator.

Navigate to Entitlement Management:

[Go toIdentity governance>Entitlement management>Access packages1.](https://learn.microsoft.com/en-us/entra/id-governance/entitlement-management-access-package-assignments)

Select the Sales and Marketing access package:

Find and select theSales and Marketingaccess package to modify it.

Add a new resource:

Within the access package details, selectResources.

Click on+ Add resource.

Search for and select the LinkedInapplication from the list of available resources.

Configure the resource role:

Assign the appropriate role for the LinkedIn application that users in the Sales and Marketing access package will have.

Review and update the access package:

Ensure that the LinkedIn application has been added as a resource.

Confirm that no other resources have been removed from the access package.

Save the changes:

After reviewing, save the changes to the access package.

Communicate the update:

Notify the relevant users about the addition of the LinkedIn application to their access package.

By following these steps, you will successfully add the LinkedIn application to the Sales and Marketing access package without affecting the other resources.

To Get Premium Files for SC-300 Visit

[https://www.p2pexams.com/products/sc-30](https://www.p2pexams.com/products/SC-300)0

For More Free Questions Visit [https://www.p2pexams.com/microsoft/pdf/sc-30](https://www.p2pexams.com/microsoft/pdf/sc-300)0